# **Aport-213**

# **One Port Serial-to-WiFi Gateway**

**User's Guide** 

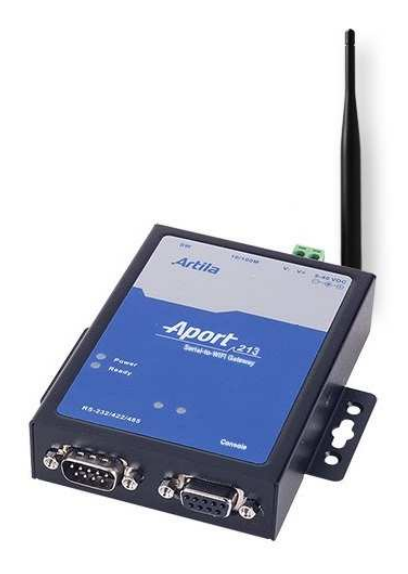

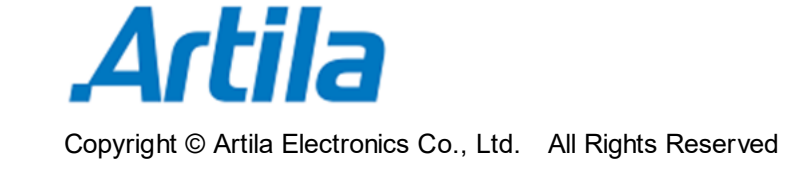

Version: 1.0 2017 Oct.

# **Trademarks**

The Artila logo is a registered trademark of Artila Inc. All other trademarks or registered marks in this manual belong to their respective manufacturers.

# **Disclaimer**

Information in this document is subject to change without notice and does not represent a commitment on the part of Artila.

Artila provides this document as is, without warranty of any kind, either expressed or implied, including, but not limited to its particular purpose. Artila reserves the right to make improvements and/or changes to this manual, or to the products and/or the programs described in this manual, at any time.

Information provided in this manual is intended to be accurate and reliable. However, Artila assumes no responsibility for its use, or for any infringements on the rights of third parties that may result from its use.

This product might include unintentional technical or typographical errors. Changes are periodically made to the information herein to correct such errors, and these changes are incorporated into new editions of the publication.

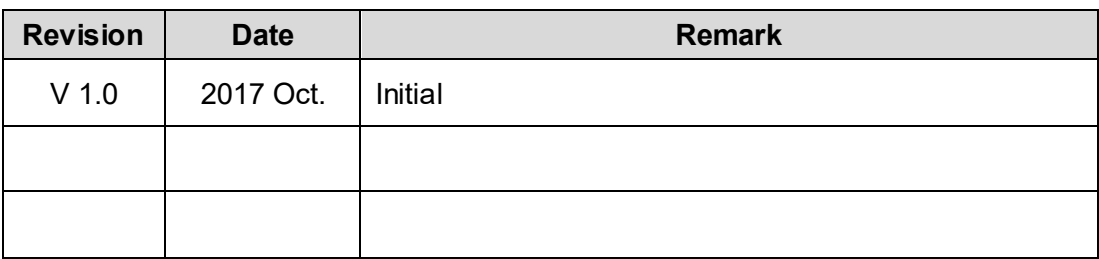

# **Document Amendment History**

# **Table of Contents**

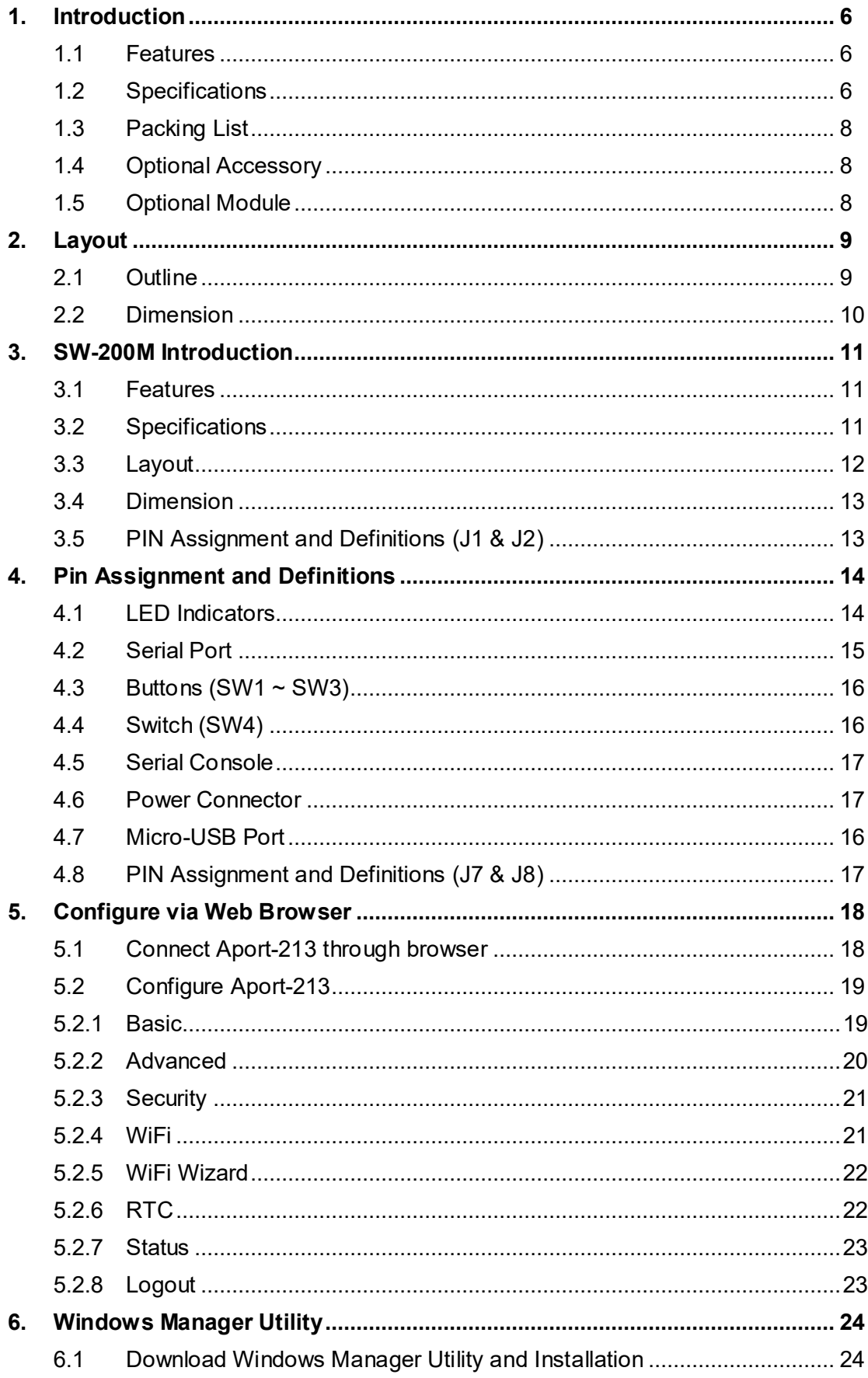

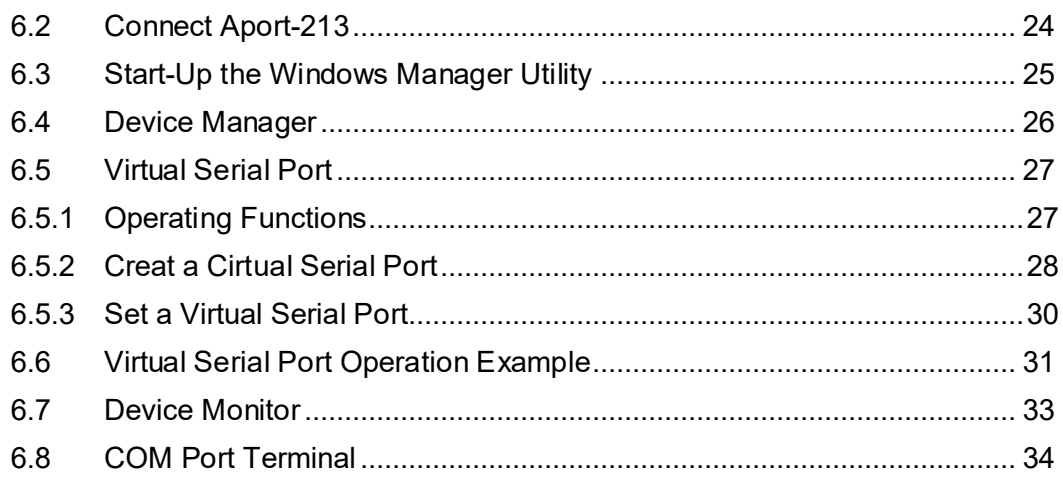

# **1. Introduction**

Aport-213 is the ideal choice that provides connectivity for your serial devices, such as meters and sensors to 802.11 wireless local area networks (WLANS). Eliminating the need for the development of a wireless LAN driver and security supplicant, it is ideal for minimizing upfront engineering investment and reducing time to market.

# **1.1 Features**

- Connect RS-232/422/485 devices to IEEE 802.11b/g/n network
- 921.6Kbps baud rate for RS-232/422/485 transmission
- Web / Serial consoles for device configuration
- WiFi Gateway: AP mode, Station mode, WiFi WPS, WiFi direct
- Modbus RTU to Modbus / TCP Gateway
- Supports TCP / Server mode and TCP / Client mode
- Secure data access with WEP-64/128, WPA, WPA2
- Security: WEP-64/128, WPA, WPA2
- Windows application Utility
- Radio frequency support FCC/ETSI/worldwide domain
- Firmware remotely upgradeable

# **1.2 Specifications**

# **General**

- Buzzer: Yes
- LED Indicator: Power, Status, COM, Serial Console
- RF output power: 802.11b / 16±2dBm; 802.11g / 14± 2dBm; 802.11n / 13± 2dBmH
- Dimensions (W x L x H): 78 x 108 x 24mm (3.07 x 4.25 x 0.95in)
- Weight: 324g (0.71lb)
- Operating Temperature: 0~70°C (32~158°F)
- Regulation: CE Class A, FCC Class A
- Installation: Wall mounting, DIN-rail mounting (with optional kit)

# **Power Requirement**

- Input Voltage: 9~48Vdc (terminal block)
- Typical Power Consumption: 180mA@12VDC

# **Switch**

- 1 x Reset Button
- 1 x WPS (WiFi Protected Setup) Button
- 1 x Restore to Default Button
- 1 x four-pin Dip-Switch for Serial interface setting

# **WLAN interface**

- Port: 1
- Connectivity: 2.4GHz, IEEE 802.11b/g/n
- Data Rate:

IEEE 802.11b: 1, 2, 5.5o and 11Mbps IEEE 802.11g: 6, 9, 12,18, 24, 36, 48 and 54Mbps IEEE 802.11n: 7.2, 14.4, 21.7, 28.9, 43.3, 57.8, 65 and 72.2 at 20MHz

15, 30, 45, 60, 90, 120, 135 and 150Mbps at 40MHz

- Radio Frequency Range: USA (FCC), Europe (ETSI), Worldwide Domain
- RF Receiver Max Receive Level:
	- 802.11b DSSS: -4dBm, 802.11b CCK: -10dBm
	- 802.11g OFDM: -20dBm
	- 802.11n: -20dBm
- Receive Sensitivity:
	- 802.11b: -80dBm @ 1Mbps; -80dBm @ 2Mbps; -79dBm @ 5.5Mbps; -76dBm @ 11Mbps
	- 802.11g: -82dBm @ 6Mbps; -81dBm @ 9Mbps; -79dBm @ 12Mbps;
		- -77dBm @ 18Mbps; -74dBm @ 24Mbps; -70dBm @ 36Mbps;
		- -66dBm @ 48Mbps; -65dBm @ 54Mbps
	- 802.11n (20MHz): -82dBm @ MCS0; -79dBm @ MCS1; -77dBm @ MCS2; -74dBm @ MCS3; -70dBm @ MCS4; -66dBm @ MCS5; -65dBm @ MCS6; -64dBm @ MCS7
	- 802.11n (40MHz): -79dBm @ MCS0; -76dBm @ MCS1; -74dBm @ MCS2; -71dBm @ MCS3; -67dBm @ MCS4; -63dBm @ MCS5
- Security: WEP-64/128, WPA, WPA2
- Protocol support: TCP, UDP, ICMP, IGMP, IPv4, DHCP, ARP, DNS, SMTP, SNTP, RFC2217 and HTTP in software
- WiFi Gateway operating mode: AP mode, Station mode, WiFi WPS, WiFi direct

# **TTY (Serial) Port Parameters**

- Type: RS-232 / 422 / 485, switch selectable
- Connector: DB9, male
- Signals: TxD, RxD, RTS, CTS, DTR, DSR, DCD, GND
- Baud Rate: Up to 921.6Kbps
- Parity: None, Even, Odd
- Data Bits: 7, 8
- Stop Bits: 1, 2
- Flow Control: None, RTS / CTS, XON / OFF

# **Communication Mode**

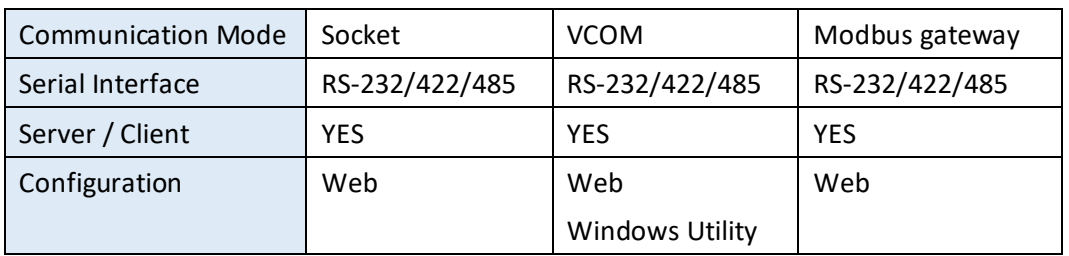

# **Serial Console**

- Connector: DB9, Female
- Signals: TX, RX, GND

#### **Operation System**

• Real-Time OS: FreeRTOS

#### **Management**

- Web server
- Serial Console
- Windows Application Utility

# **1.3 Packing List**

**Aport-213**: One Port Serial-to-WiFi Gateway

# **1.4 Optional Accessory**

- **DK-35A** (PN:36-DK35A-000): DIN RAIL Mounting Kit
- **PWR-12V-1A** (PN:31-62100-000): 110~240VAC to 12VDC 1A Power Adaptor

# **1.5 Optional Module**

**SW-200M** (PN: 91-XXXX-000): Serial-to-WiFi Module

# **2. Layout**

# **2.1 Outline**

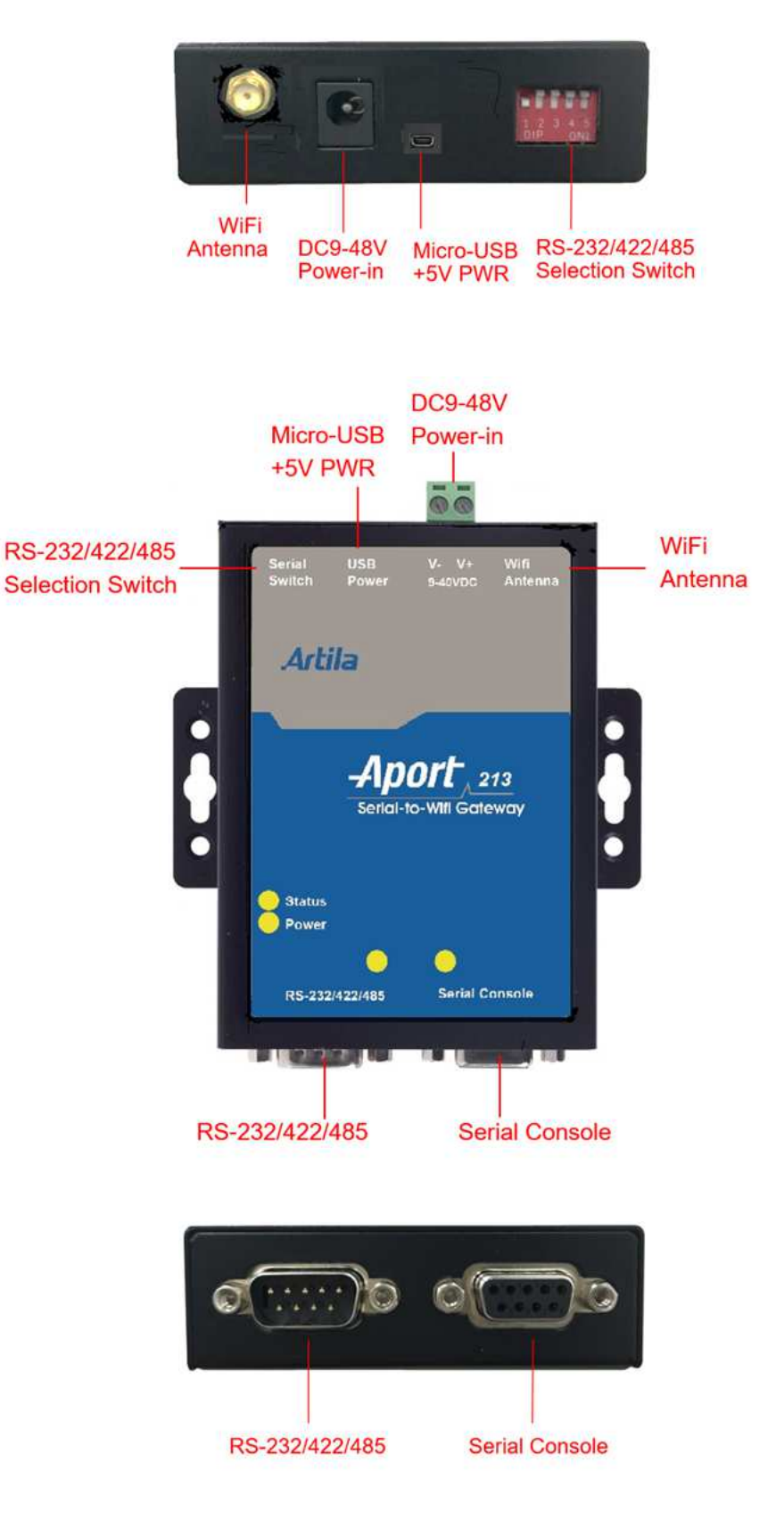

# **2.2 Dimension**

# Unit=mm

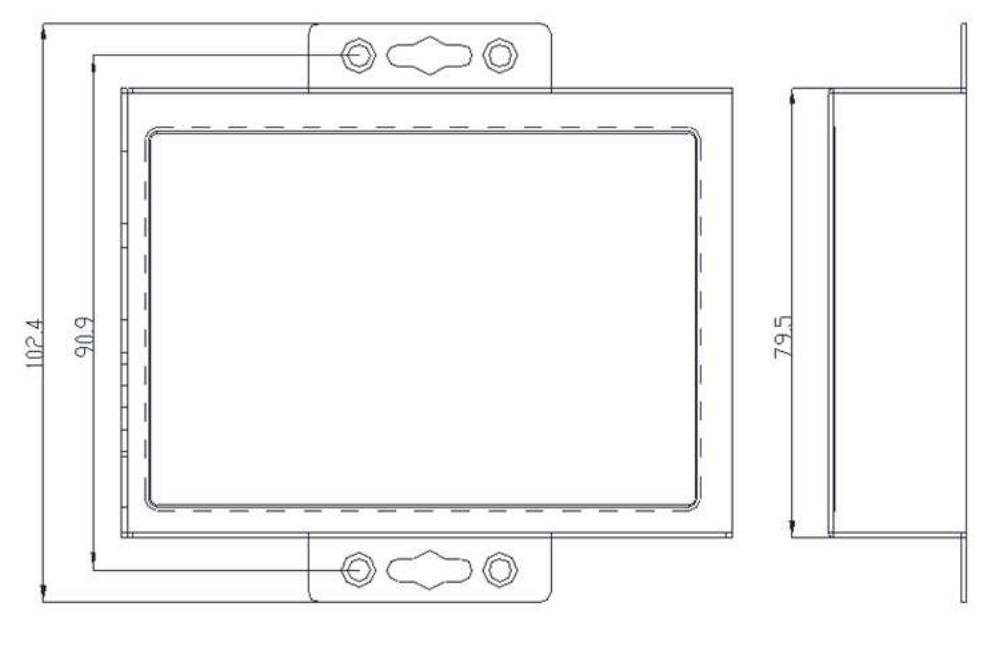

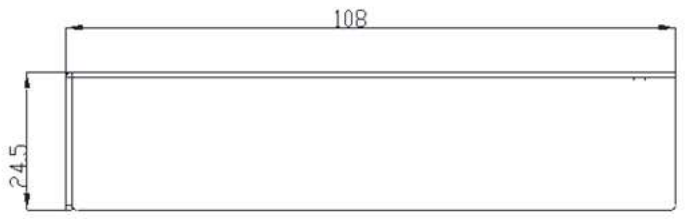

# **3. SW-200M Introduction**

SW-200M is the serial-to-WiFi module provides connectivity for your serial devices, such as meters and sensors to 802.11 wireless local area networks (WLANS). It is an ideal building block that easily to be integrated with a wide range of target markets, such as industrial control, automation gateway and other applications.

# **3.1 Features**

- Integrated 2.4GHz, IEEE 802.11b/g/n compatible WiFi connectivity
- Integrated PCB antenna (1T1R) and U.FL connector with external antenna
- Supports Simple Config API for Mobile APP
- Arm Cortex M3/166MHz, 1MB ROM, 512KB RAM, 2MB SDRAM,
- $\cdot$  4x GPIOs
- 1x UART Interface
- 1x I2C interface
- Supports real-time OS
- Web / Serial consoles for device configuration
- WiFi Gateway: AP mode, Station mode, WiFi WPS, WiFi direct
- Modbus RTU to Modbus / TCP Gateway
- Supports TCP / Server mode and TCP / Client mode
- Secure data access with WEP-64/128, WPA, WPA2
- Security: WEP-64/128, WPA, WPA2
- Windows application Utility
- Firmware upgradeable

# **3.2 Specifications**

# **General**

- Beep: Yes
- Status LED Indicator
- RF output power: 802.11b / 16±2dBm; 802.11g / 14± 2dBm; 802.11n / 13± 2dBmH
- Board size: 45mm x 40mm
- Operating Temperature: 0~70°C (32~158°F)
- Connector: Two Pin Header 1x15P, 2.0mm pitch
- Operating Voltage: +3.3Vdc

# **WLAN interface**

- Port: 1
- Connectivity: 2.4GHz, IEEE 802.11b/g/n
- Data Rate:

IEEE 802.11b: 1, 2, 5.5o and 11Mbps IEEE 802.11g: 6, 9, 12,18, 24, 36, 48 and 54Mbps IEEE 802.11n: 7.2, 14.4, 21.7, 28.9, 43.3, 57.8, 65 and 72.2 at 20MHz

15, 30, 45, 60, 90, 120, 135 and 150Mbps at 40MHz

- Radio Frequency Range: USA (FCC), Europe(ETSI), Worldwide Domain
- RF Receiver Max Receive Level:
	- 802.11b DSSS: -4dBm, 802.11b CCK: -10dBm
	- 802.11g OFDM: -20dBm
	- 802.11n: -20dBm
- Receive Sensitivity:
	- 802.11b: -80dBm @ 1Mbps; -80dBm @ 2Mbps; -79dBm @ 5.5Mbps; -76dBm @ 11Mbps
	- 802.11g: -82dBm @ 6Mbps; -81dBm @ 9Mbps; -79dBm @ 12Mbps;
		- -77dBm @ 18Mbps; -74dBm @ 24Mbps; -70dBm @ 36Mbps;
		- -66dBm @ 48Mbps; -65dBm @ 54Mbps
	- 802.11n (20MHz): -82dBm @ MCS0; -79dBm @ MCS1; -77dBm @ MCS2; -74dBm @ MCS3; -70dBm @ MCS4; -66dBm @ MCS5; -65dBm @ MCS6; -64dBm @ MCS7
	- 802.11n (40MHz): -79dBm @ MCS0; -76dBm @ MCS1; -74dBm @ MCS2; -71dBm @ MCS3; -67dBm @ MCS4; -63dBm @ MCS5
- Security: WEP-64/128, WPA, WPA2
- Protocol support: TCP, UDP, ICMP, IGMP, IPv4, DHCP, ARP, DNS, SMTP, SNTP, RFC2217 and HTTP in software
- WiFi Gateway operating mode: AP mode, Station mode, WiFi WPS, WiFi direct

# **3.3 Layout**

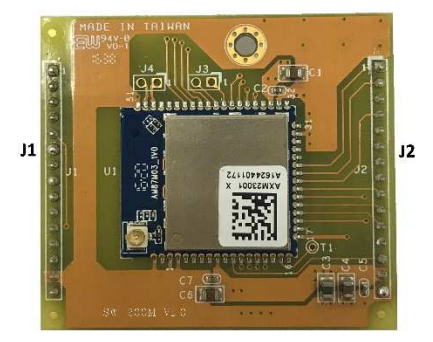

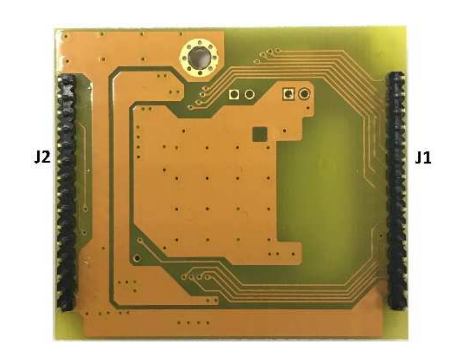

(Top View) (Bottom View)

# **3.4 Dimension**

# Unit = mm

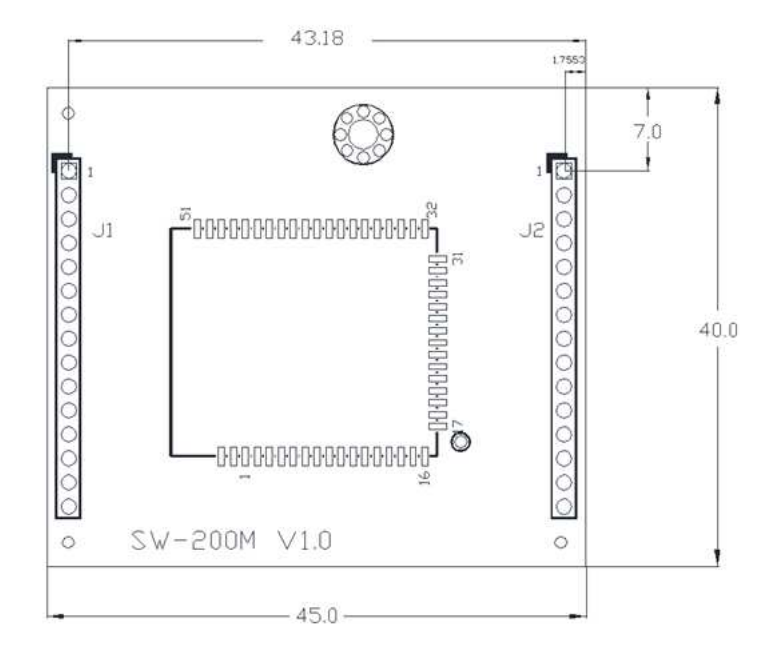

# **3.5 PIN Assignment and Definitions (J1 & J2)**

The following is connector (J1 & J2) pin definition:

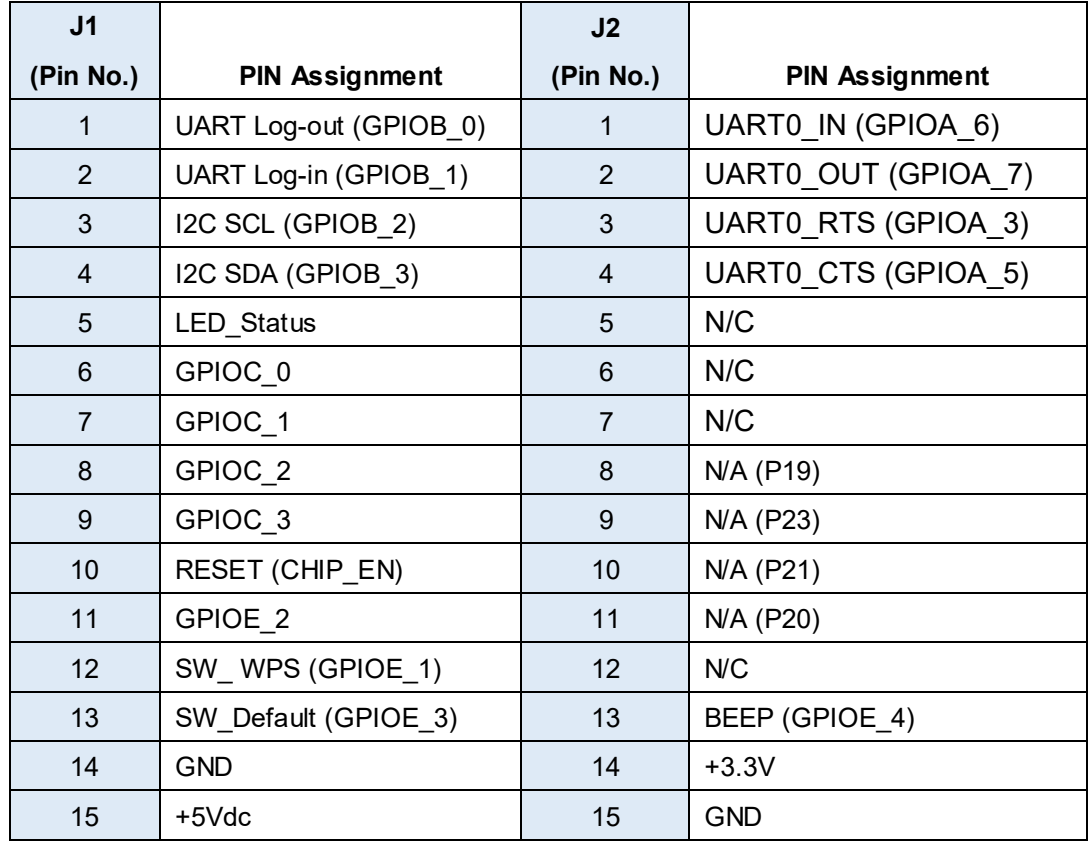

Remark: SW-200M ((J1) mapping to Aport-213 (J7),

SW-200M ((J2) mapping to Aport-213 (J8)

# **4. Pin Assignment and Definitions**

# **4.1 LED Indicators**

The LED provides Aport-213 operation information. The LED status is described as follow:

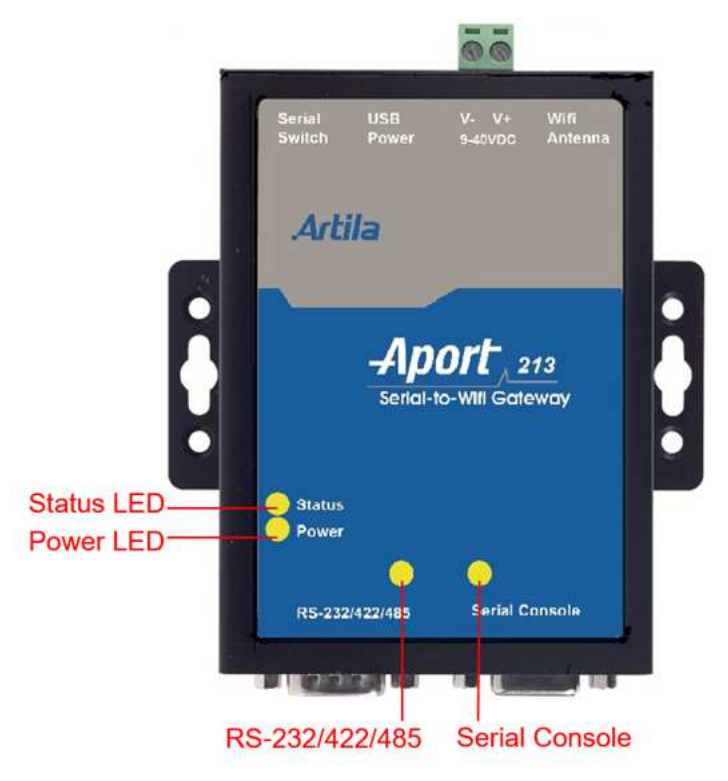

- -**"Power"**: Power LED keeps light on always while when system power is on.
- -**"Status"**: Status LED shows the WiFi mode & status as following

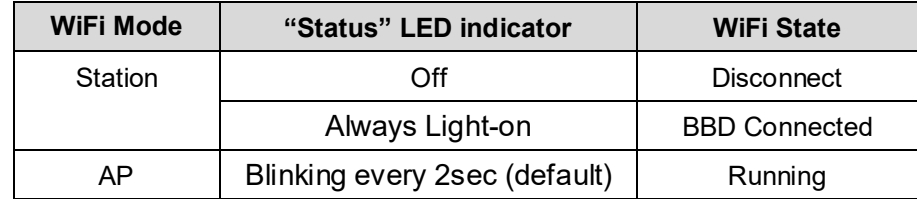

- - **"RS-232/422/485":** Serial Port LED indicator (dual-color) It keeps light-on after serial port is ready. While the data transmission at the serial ports: RXD (in color-Green) and TXD (in color-Yellow)
- - **"Serial Console":** Serial Console LED indicator (dual-color) While the data transmission at the serial ports: RXD (in color-Green) and TXD (in color-Yellow)

# **4.2 Power Connector**

Connecting  $+9 \sim +48$ VDC power line to the Power in terminal block. If the power is properly supplied, the Power LED will keep solid green color and a beep will be heard.

# **4.3 Serial Port**

The Aport-213 provide one RS-485/RS-422/RS-232 port that can be configured by DIP switch or software.

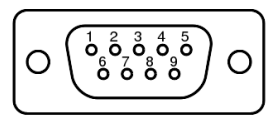

The pin assignment of D-Sub 9pin (Male) is shown as following table.

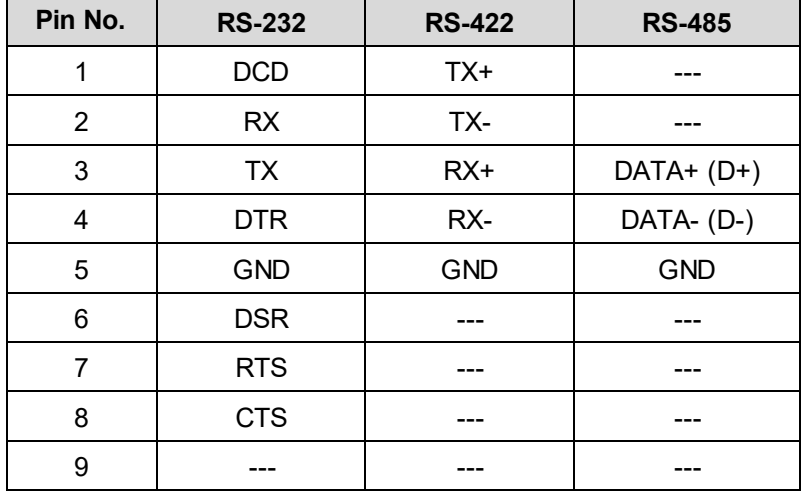

# **Enable/Disable Termination resistor for RS-485**

The Aport-213 equips on-board 120Ohm termination resistor for each RS-485 port. Default setting is disable termination resistor. In order to enable termination resistor, please remove the top cover of the Aport-213, and the adjust the associated jumper to short position1 - 2, shown below:

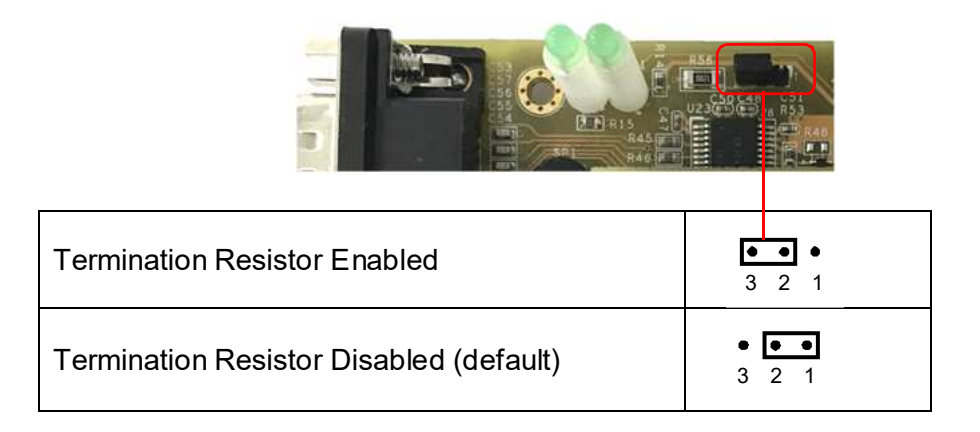

# **4.4 Micro-USB Port**

There is a Micro-USB connector which acts as +5VDC power input for system operating.

# **4.5 Buttons (SW1 ~ SW3)**

There are three function buttons (SW1, SW2, SW3) beside the Aport-213.

 SW1: WPS / Simple Config mode selection. each mode will be timeout after minutes if there is not any activity

*WPS mode* (WiFi Protected Setup) by Press 1sec and release button

*Simple Config mode* (only for Android smart phone operating)

by Press 3sec and release button. Status LED will blink while function

- SW2: RTD / Restore to Default
- SW3: Reset button

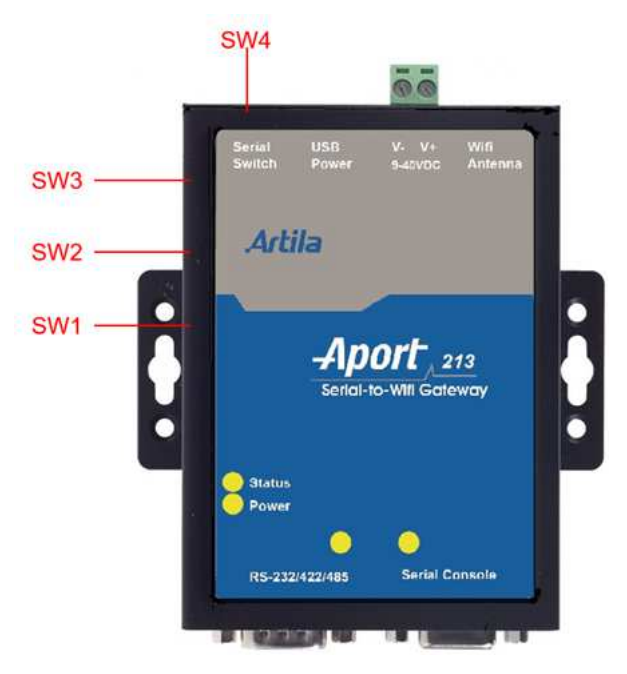

# **4.6 Switch (SW4)**

Set the SW4 setting to RS-232 mode and pin definition of Aport-213 serial port is as follow:

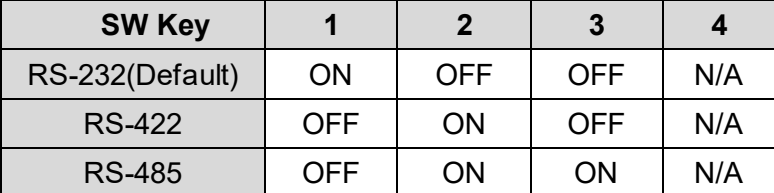

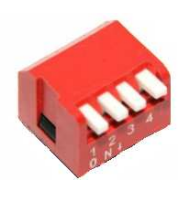

# **4.7 Serial Console**

Serial Console uses D-Sub 9pin (Female) connector, pin assignments are described as follow:

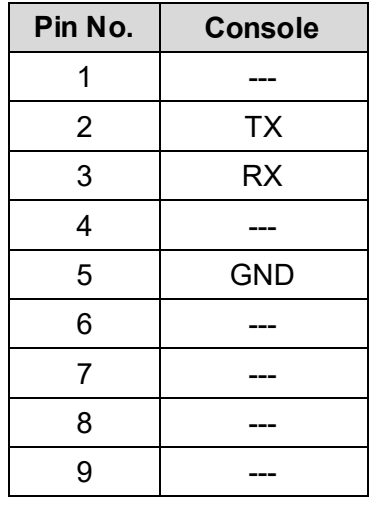

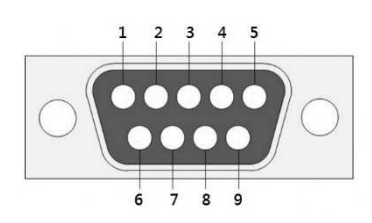

# **4.8 PIN Assignment and Definitions (J7 & J8)**

The following is connector (J7 & J8) pin definition:

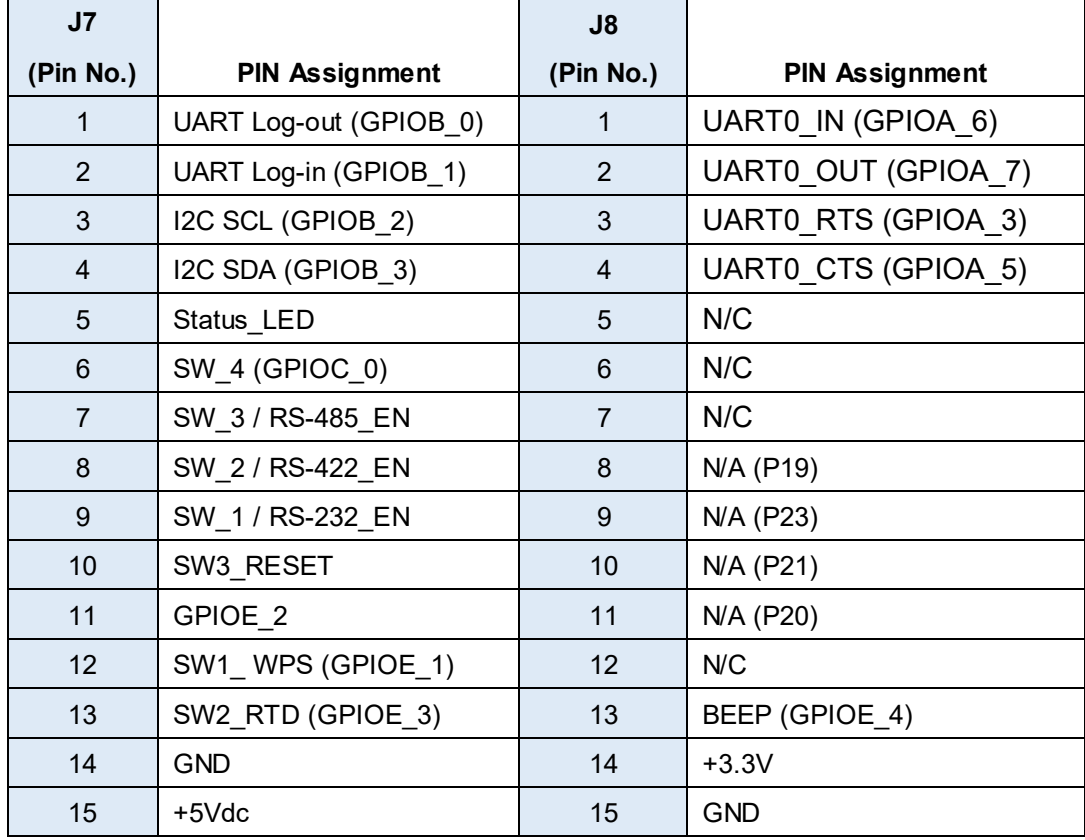

Remark: Aport-213 (J7) mapping to SW-200M ((J1)

Aport-213 (J8) mapping to SW-200M ((J2)

# **5. Configure via Web Browser**

It is simply to configure Aport-213 by using any devices like Smart phone, Notebook or PC via web browser without any software installation.

# **5.1 Connect Aport-213 through browser**

After well connected by choosing the WiFi SSID: APORT-213 at WiFi table that Aport-213 can be configured easily through browser like Chrome, IE, Firefox….

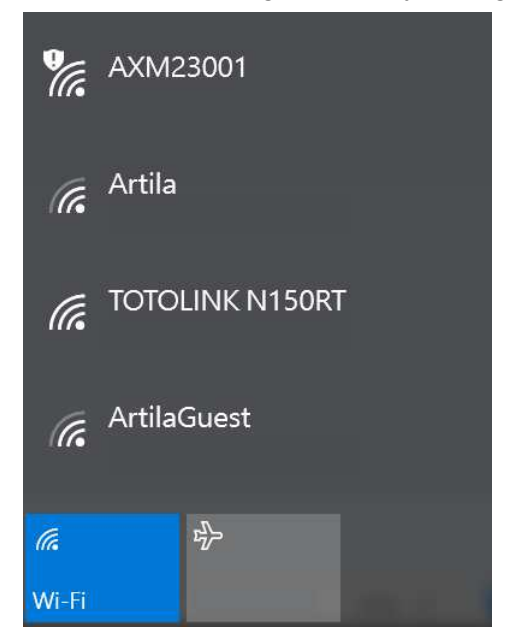

The following is default information for 1<sup>st</sup> login.

- IP: 192.168.0.3
- Username: admin
- Password: admin

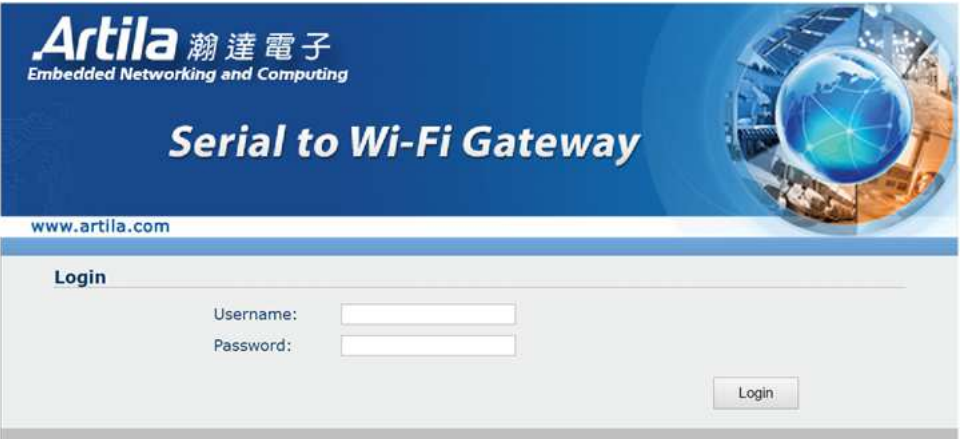

#### **5.2 Configure Aport-213**

After Log-in, it shows the configure page as following:

#### **5.2.1 Basic**

Basic setting of Aport-231 includes of device name, serial port parameters, Serial to network parameters, static IP & DHCP setting.

After completed the setting, click  $\sqrt{\frac{A_{\text{PPIV}}}{A_{\text{PPIV}}}}$  to save all parameters.

Click Restore\_Default , All information listing below will be restored to default.

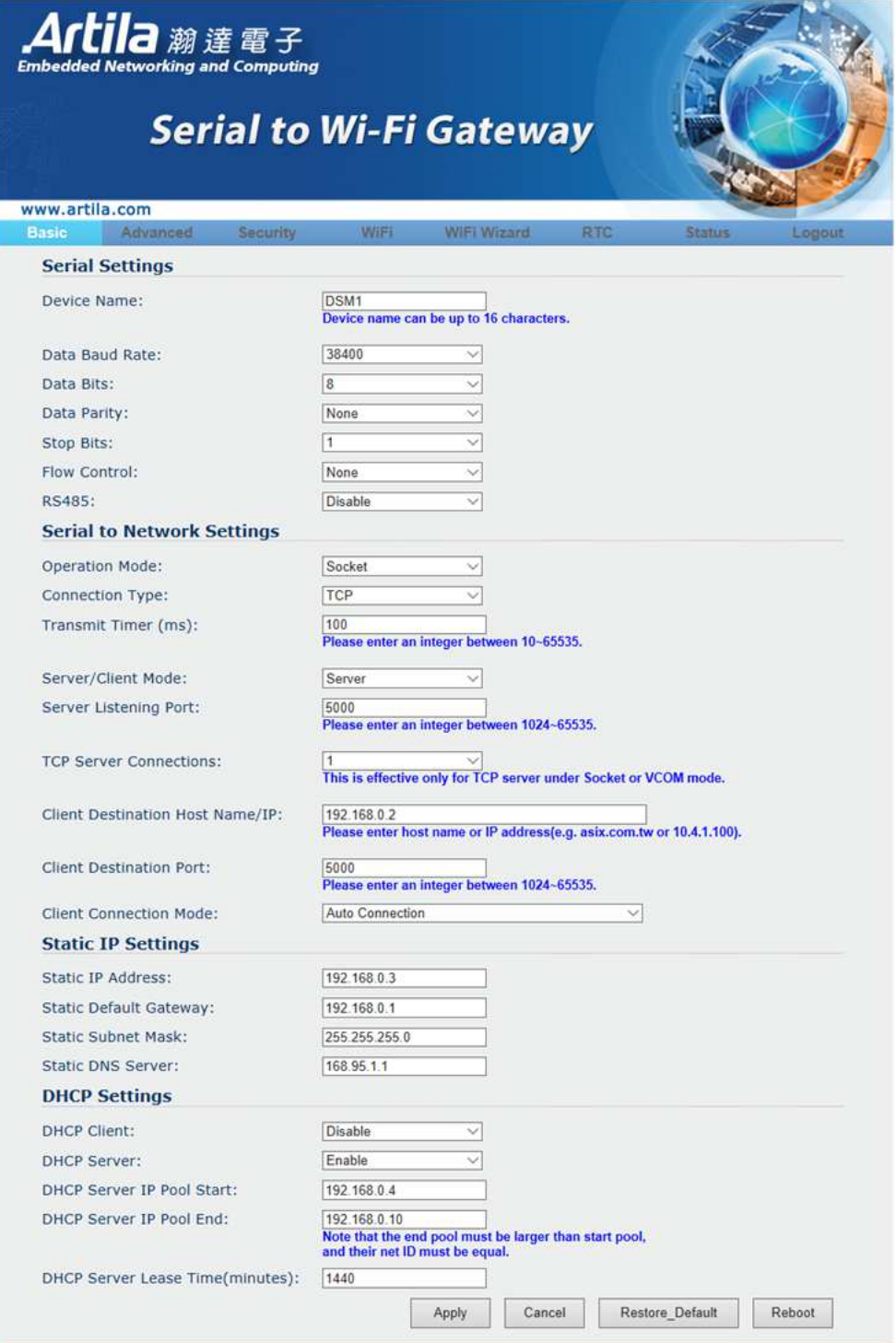

#### **5.2.2 Advanced**

Advanced setting of firmware upgrade by choose an image file, automatically event / report export via email and Modbus settings.

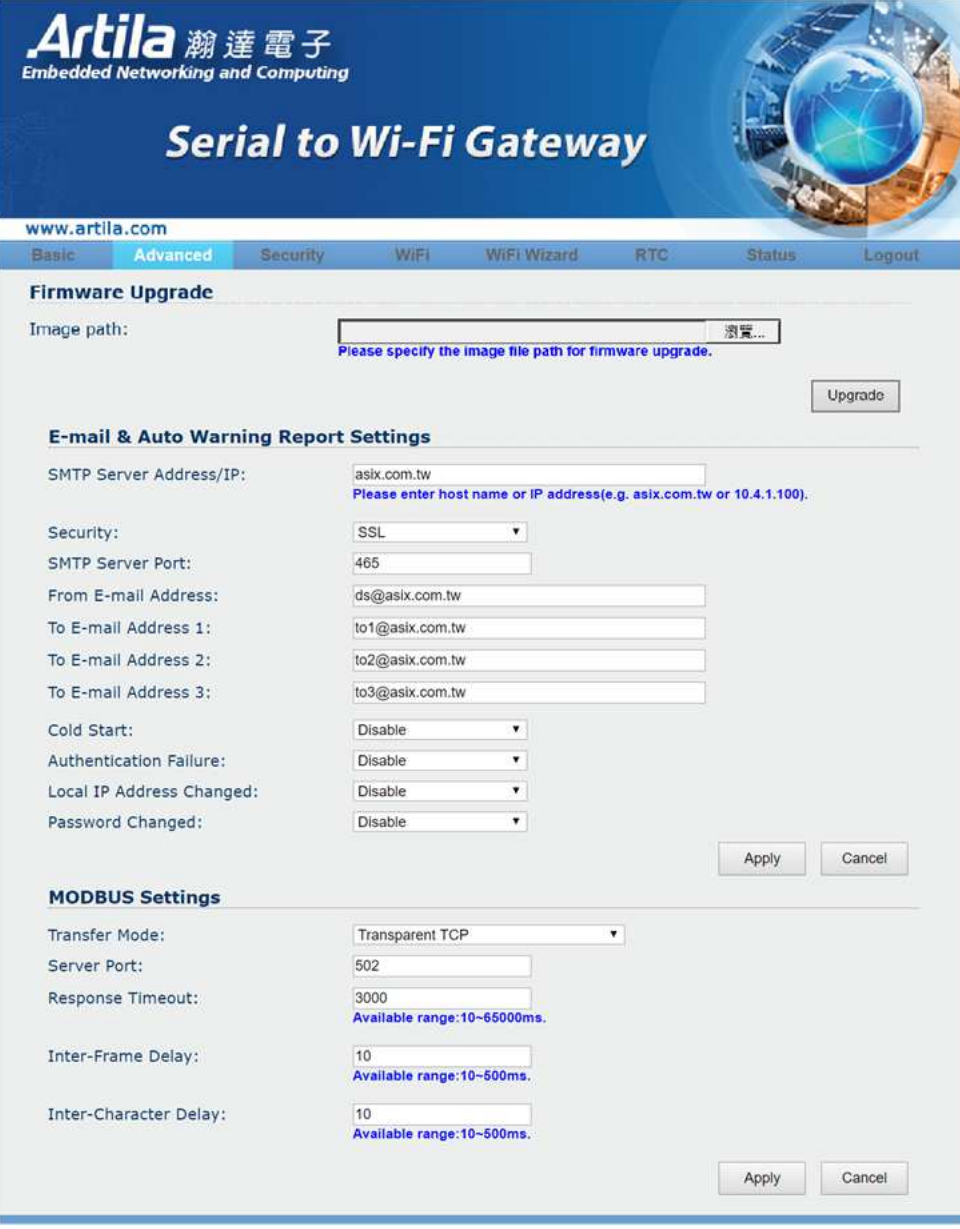

# **5.2.3 Security**

System access control and authority setting.

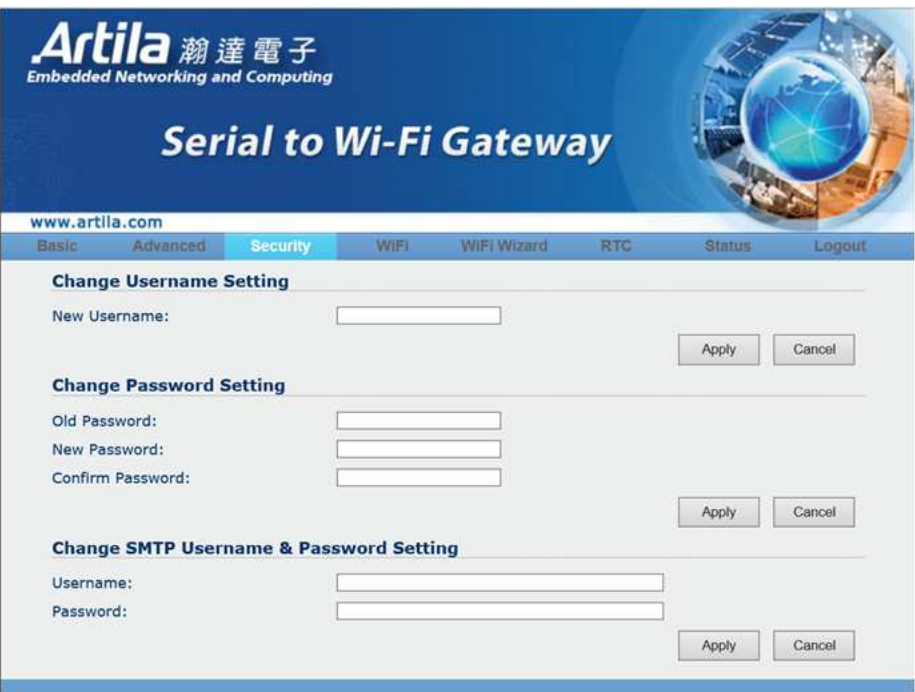

# **5.2.4 WiFi**

WiFi parameters setting includes of network mode, WEP encryption key setting and AES/TKIP encryption key setting.

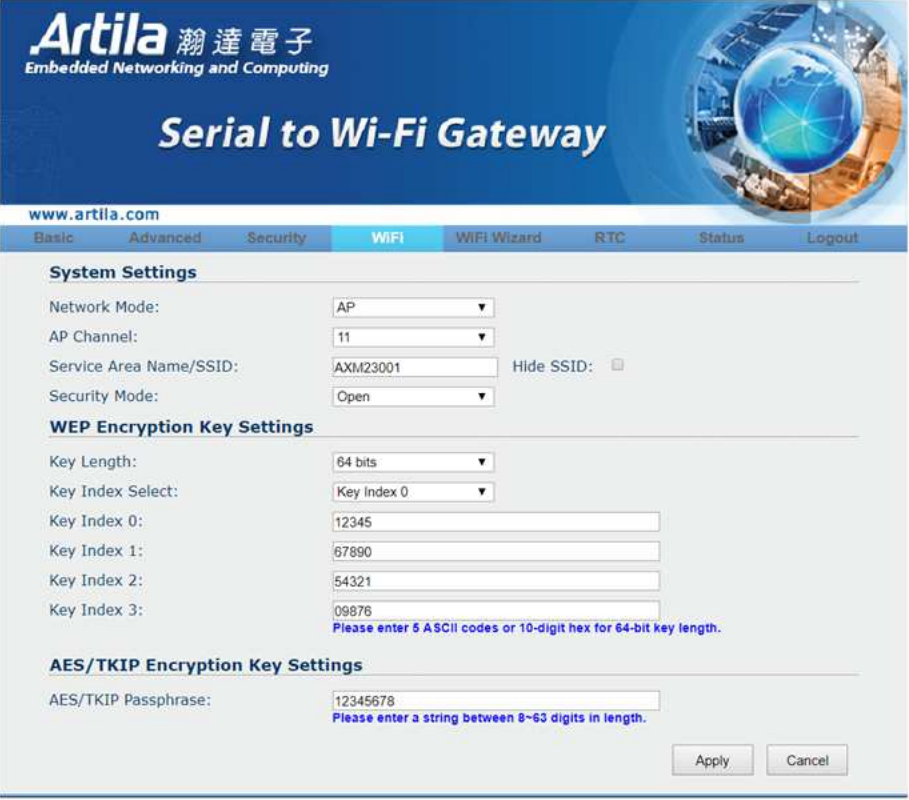

#### **5.2.5 WiFi Wizard**

It allows you to scan your wireless adapter and measure network processing and operating.

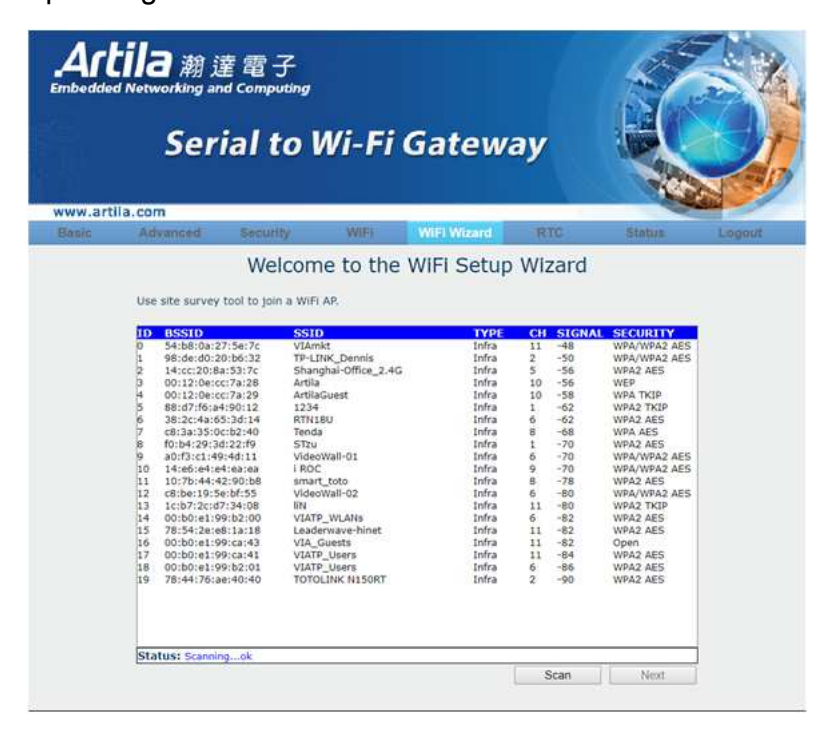

# **5.2.6 RTC**

RTC or NTP server for Aport-213 can be set via this configure also setting the date/time, daylight saving and time zone. Three NTP server IP can be listed for time synchrony.

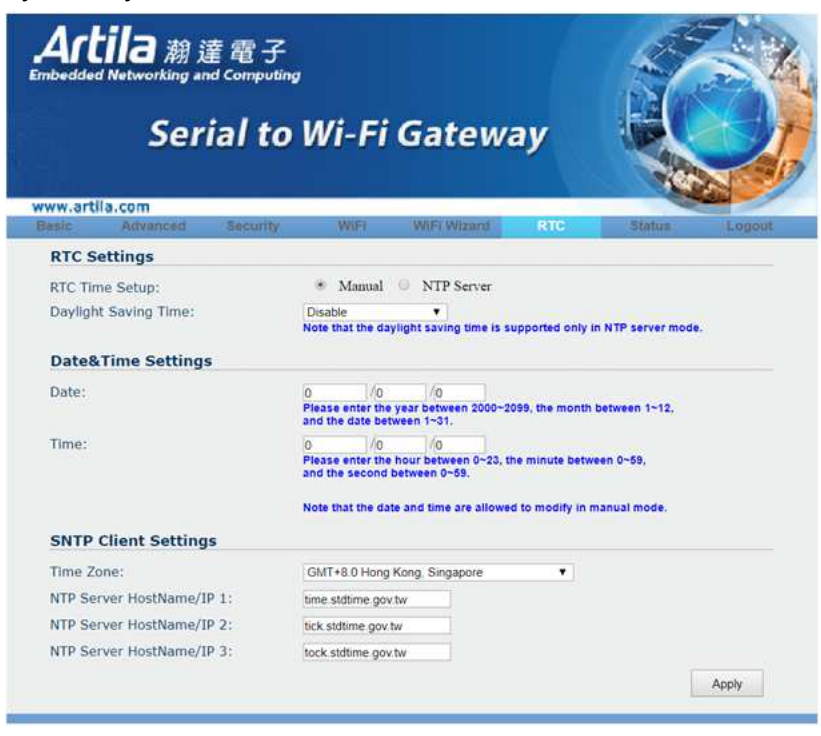

#### **5.2.7 Status**

Display all Aport-213 status.

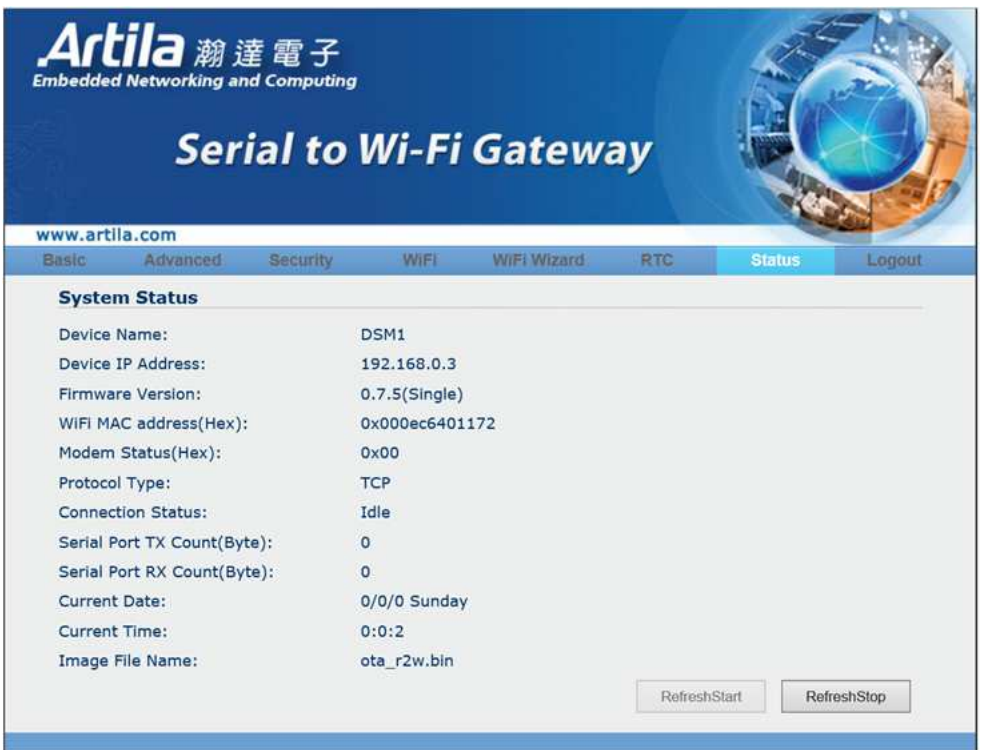

# **5.2.8 Logout**

Log out this configure table by press "Logout" at function column.

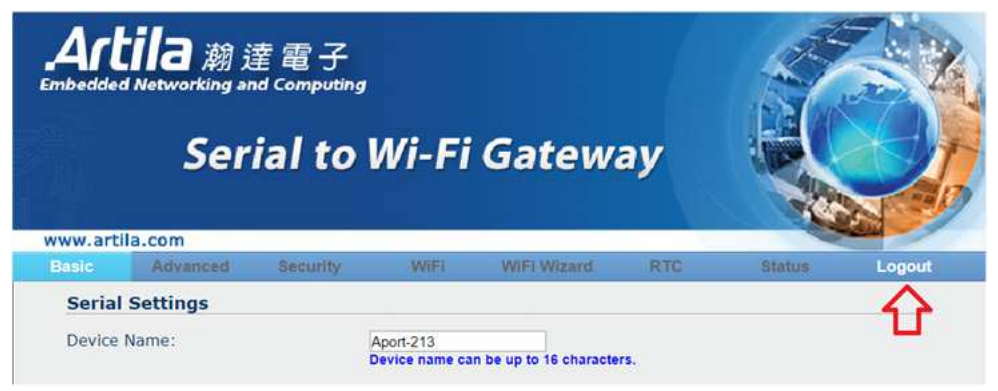

# **6. Windows Manager Utility**

Windows Manager Utility is a software provided by Artila that is used to configure and test devices though network.

#### **6.1 Download Windows Manager Utility and Installation**

You may visit Artila website: http://www.artila.com/, then click "Download"

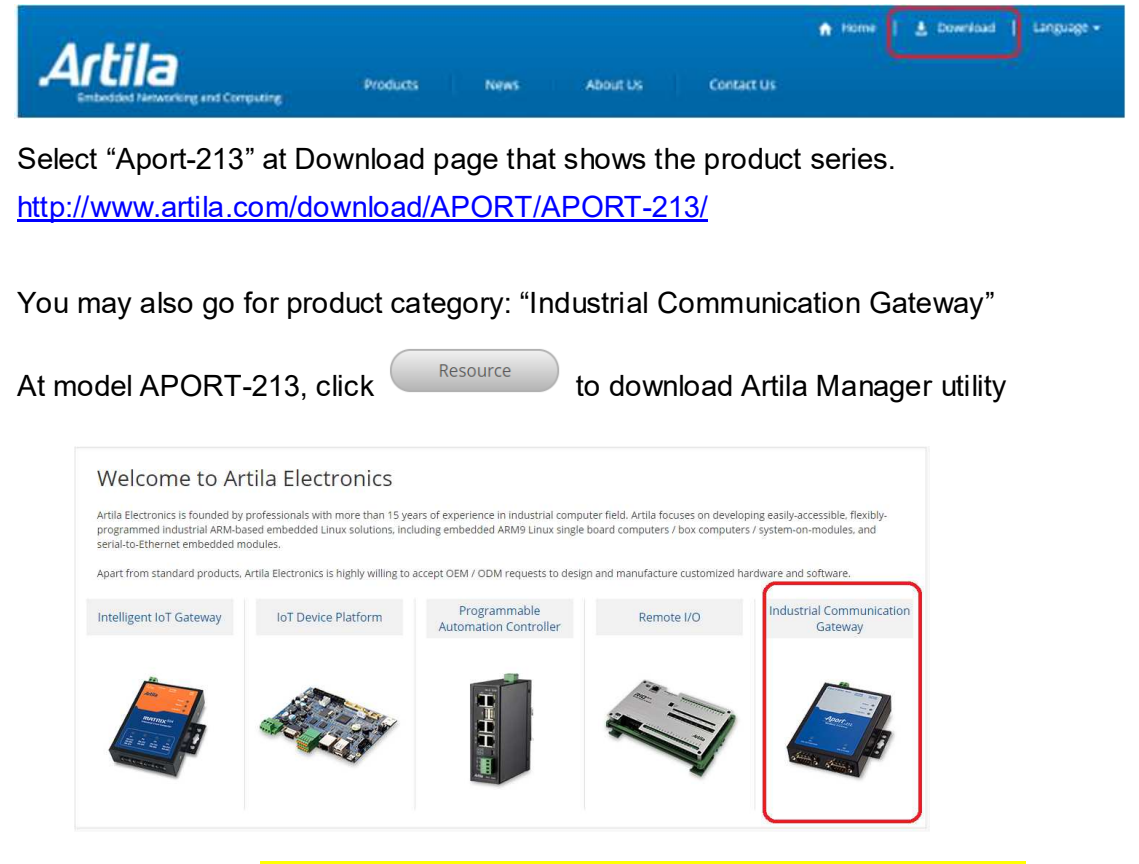

After downloaded, Execute the file "AXMR2W\_RS232-to-WiFi\_Toolkit" as an administrator for Windows utility installation.

#### **6.2 Connect Aport-213**

After well connected by choosing the WiFi SSID: APORT-213 at WiFi table that Aport-213 can be configured easily through remote utility.

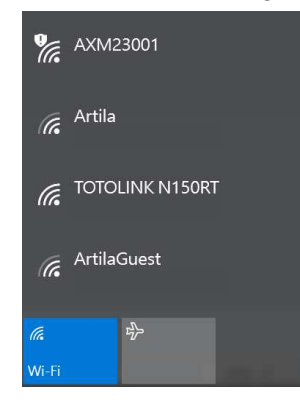

# **6.3 Start-Up the Windows Manager Utility**

After completed Installation of Windows Manager Utility, it must be executed as administrator for operating. (the file at \Program Files (x86)\APORT-213 RS232-to-WiFi Configuration\ AXMR2W\_64.exe or AXMR2W\_32.exe)

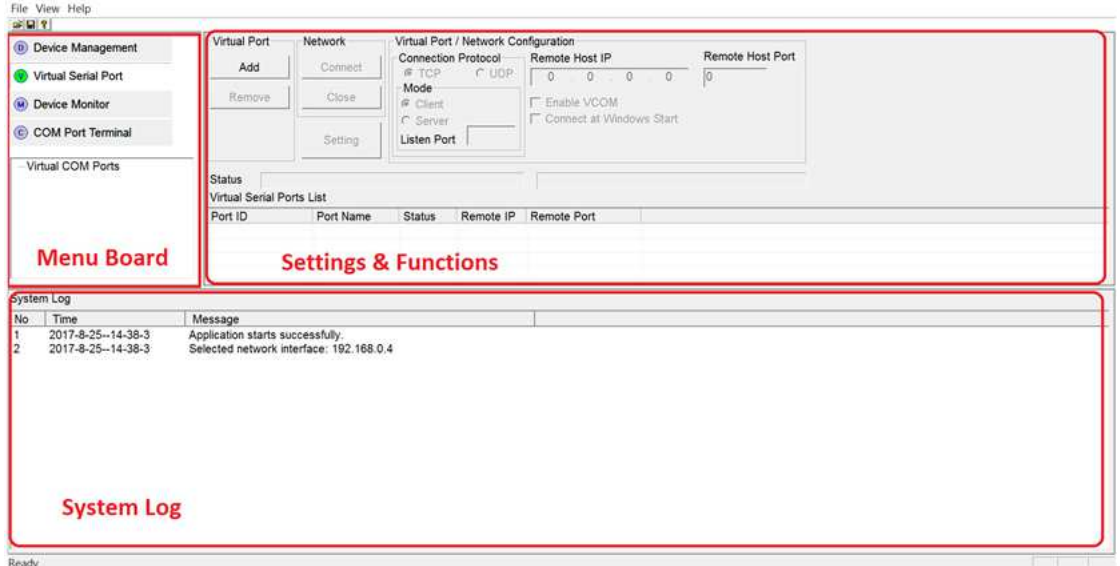

After executed, it shows the home page as following:

The Windows Configuration Utility contains three major areas as above

1. Menu Board: displays supported tools and available VSP Ports list

The Menu Board contains the following tools:

- **Device Manager**: Enable you to manage Aport-213 remotely
- **Virtual Serial Port**: Enable you to manage virtual serial ports on the host PC.
- **Device Monitor**: Enables you to monitor the status
- **COM Port Terminal**: Supports RS-232 port terminals to make it easier for you to develop or test Aport-213 application.
- 2. Settings & Functions: displays supported functions of the selected tool
- 3. System Log: mainly displays system log messages. It is also as the function window of COM Port Terminal tool as well as the built-in web browser window in Device Management tool.

The Windows Configuration Utility contains Command line on the top:

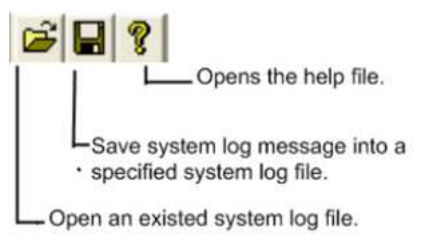

# **6.4 Device Manager**

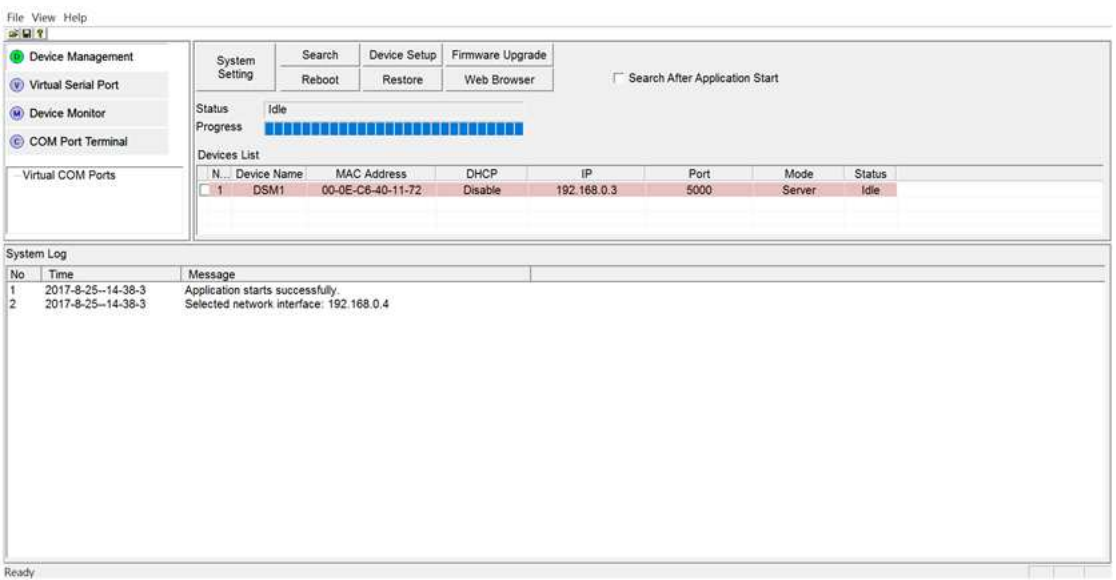

The main window provides five functions

"Search": Broadcast Search the devices which connected

"Device Setting": Device configuration of network, serial port, WiFi, HDCP and NTP

"Firmware Upfrade": upgrade the firmware remotely

"Reboot": Reboor the Device

"Restore": Set device to default setting

"Web Browser": Go to web browser configuration. (refer to Section 5 Configure via Web

Browser)

# **6.5 Virtual Serial Port**

You can use Virtual Serial Port tool to add / remove a virtual serial port on the host PC.

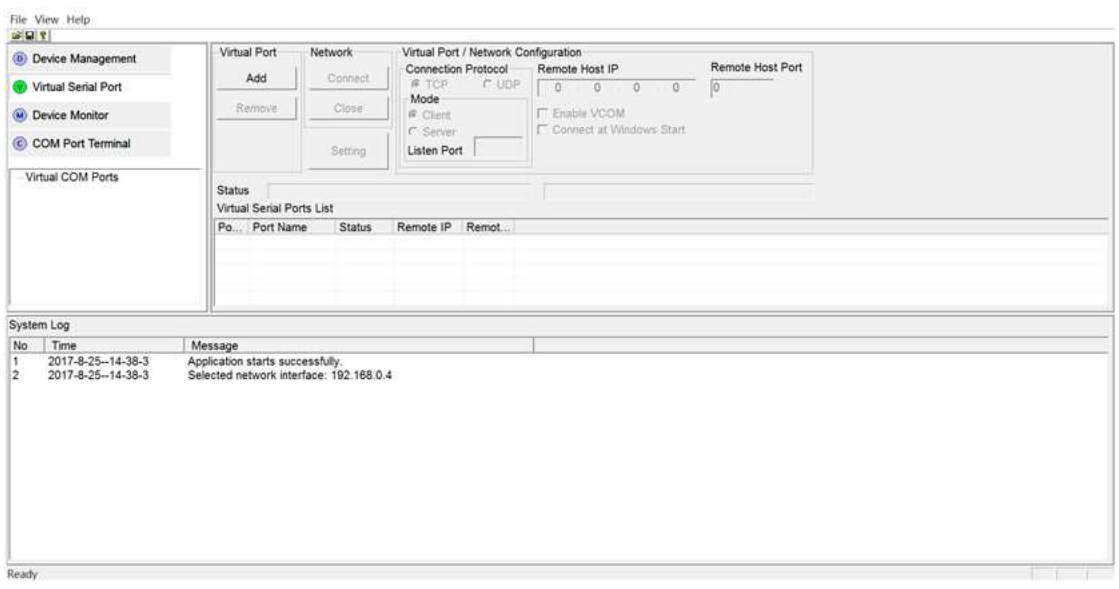

#### **6.5.1 Operating Functions**

The main window provides five functions:

"Add": adds a virtual serial port

"Remove": removes the selected virtual serial port

"Connect": makes a TCP or UDP connection with the selected device server

"Close": closes the selected TCP/UDP connection

"Setting": configures settings of the selected virtual serial port.

When a virtual serial port is added successfully, it will be added in the Virtual Serial Ports List and the following information is displayed:

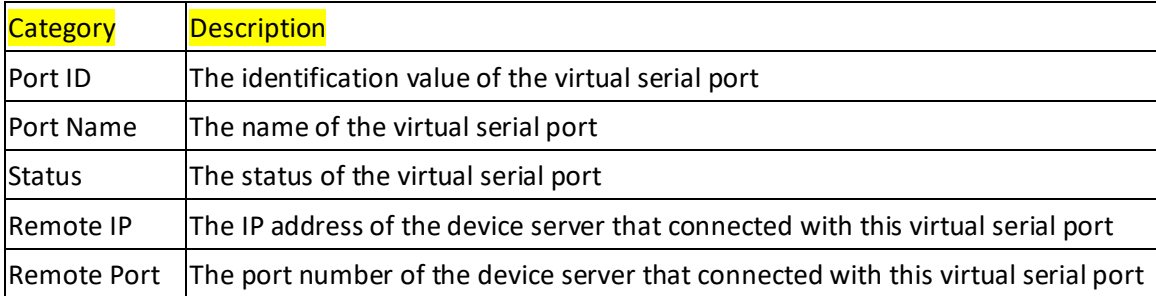

Before starting, it needs a cable connection from "COM port" of Aport-213 to host PC.

#### **6.5.2 Creat a Virtual Serial Port**

- Step1: Click the [Add] button to add a virtual serial port. The COM Port Configuration dialog will appear.
- Step2: On the COM Port Configuration dialog, select an unused port number to assign to the new virtual serial port. Then click the [OK] button to complete the add operation

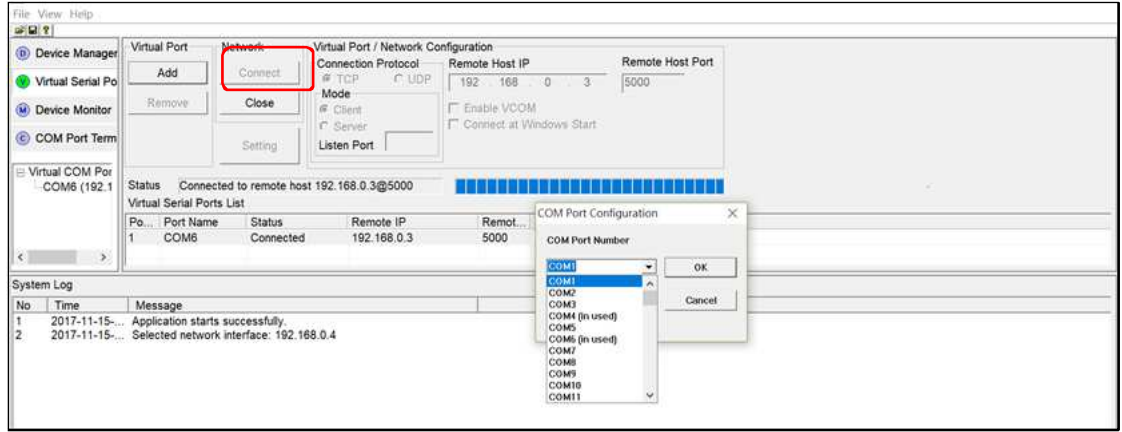

Step3: Click the [Setting] button to configure settings of the connection type, IP address, and listening port according to configuration of the targeted device. After completed the setting, click [OK] to save.

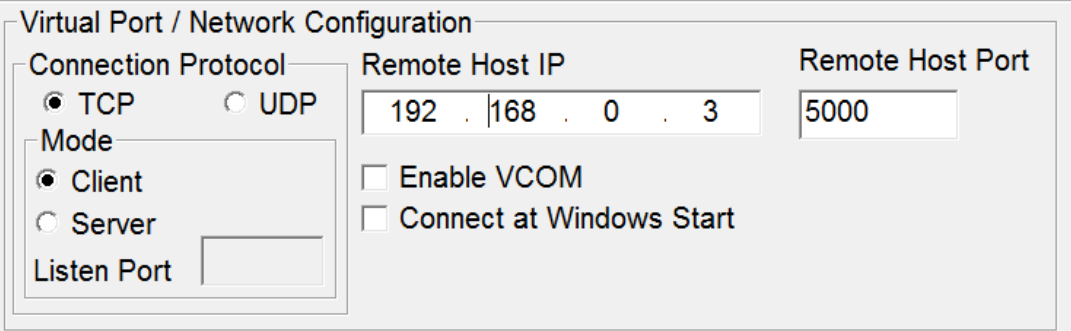

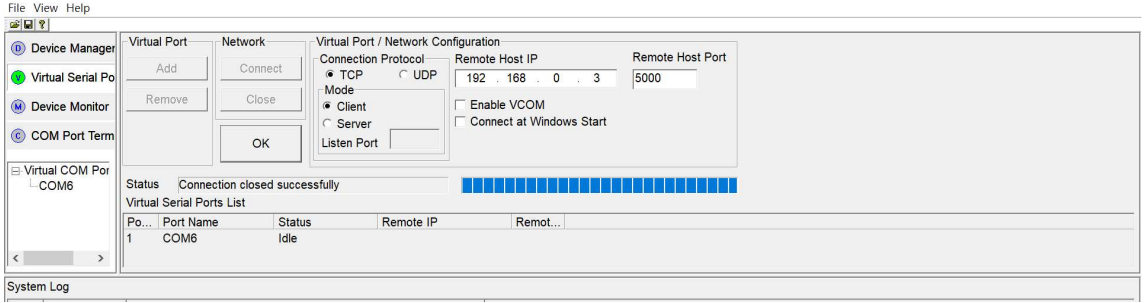

Step4: Click the [Connect] button to make a TCP connection with the remote device server.

You will see the update of the virtual serial port's status in both the Settings & Functions and the Menu Board.

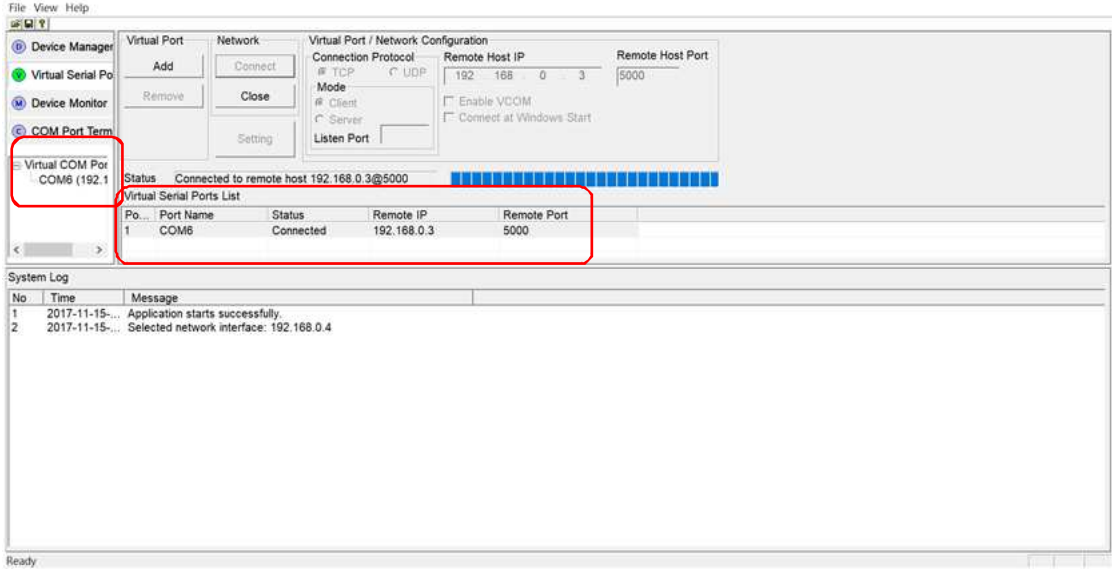

# *Warning*

When you click the [Add] button to add a virtual serial port and pop up a warning message (refer to below figure), you need to enable the administrator authority and restart the utility.

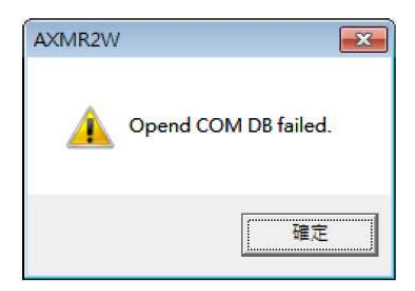

# **6.5.3 Set a Virtual Serial Port**

Click the [Setting] button to configure the virtual serial port. Virtual Port Network Virtual Port / Network Configuration Remote Host Port **Connection Protocol-**Remote Host IP Add Connect  $C$  TCP O UDP  $192.168.0$ 5000  $\mathbf{3}$ -Mode-Remove Close **☑** Enable VCOM ⊕ Client C Server □ Connect at Windows Start Setting **Listen Port** Status Added a virtual serial port successfully Virtual Serial Ports List Po... Port Name Status Remote IP Remot... COM7 Idle  $\mathbf{1}$ 

The Virtual Port/Network Configuration supports following parameters that you can configure:

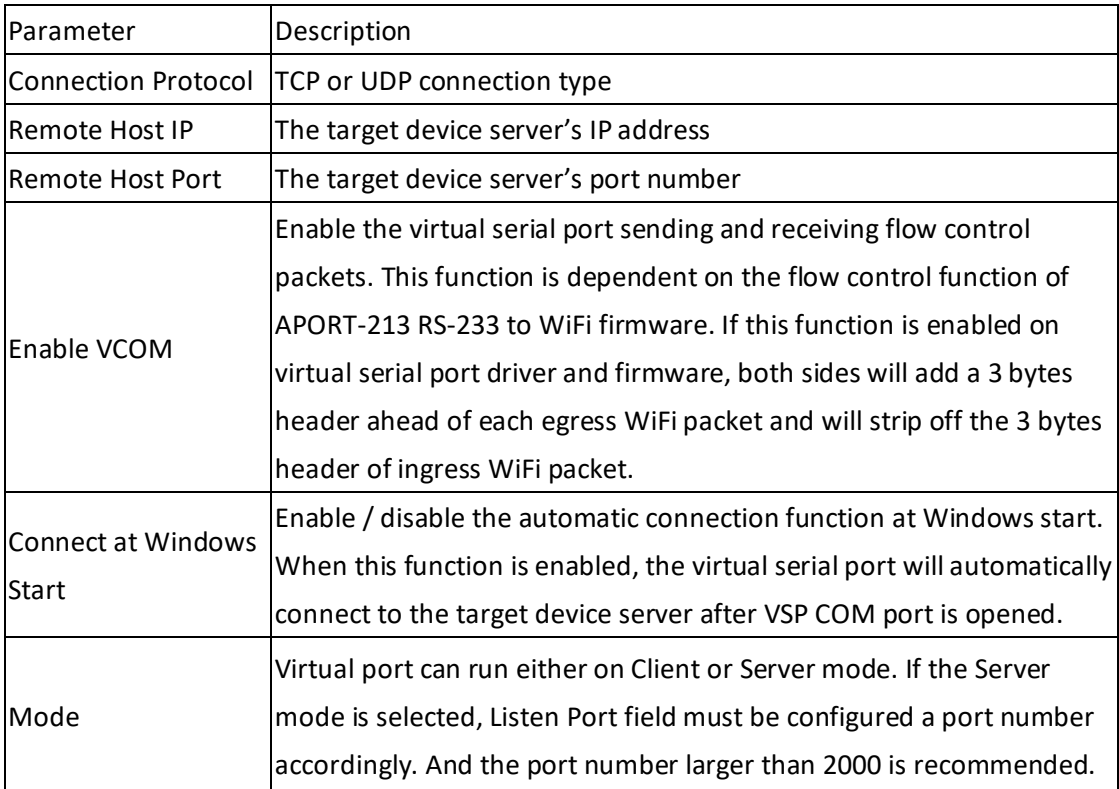

# **6.6 Virtual Serial Port Operation Example**

Assumes Aport-213's Serial port is connected to the COM4 on PC.

\*\* Before starting, it needs a cable connection from "COM port" of Aport-213 to PC. \*\*

By following the previous steps to add a virtual port "COM7" and connect.

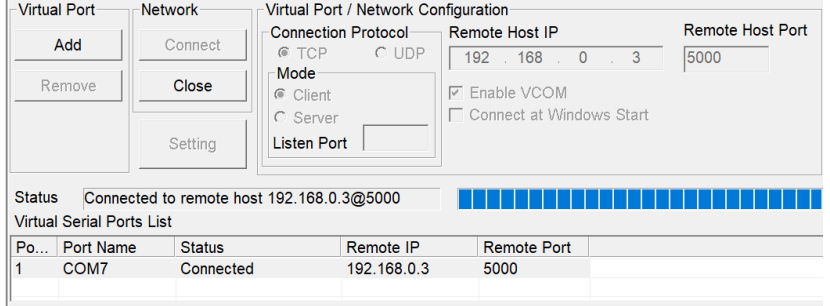

# Select "COM Port Terminal"

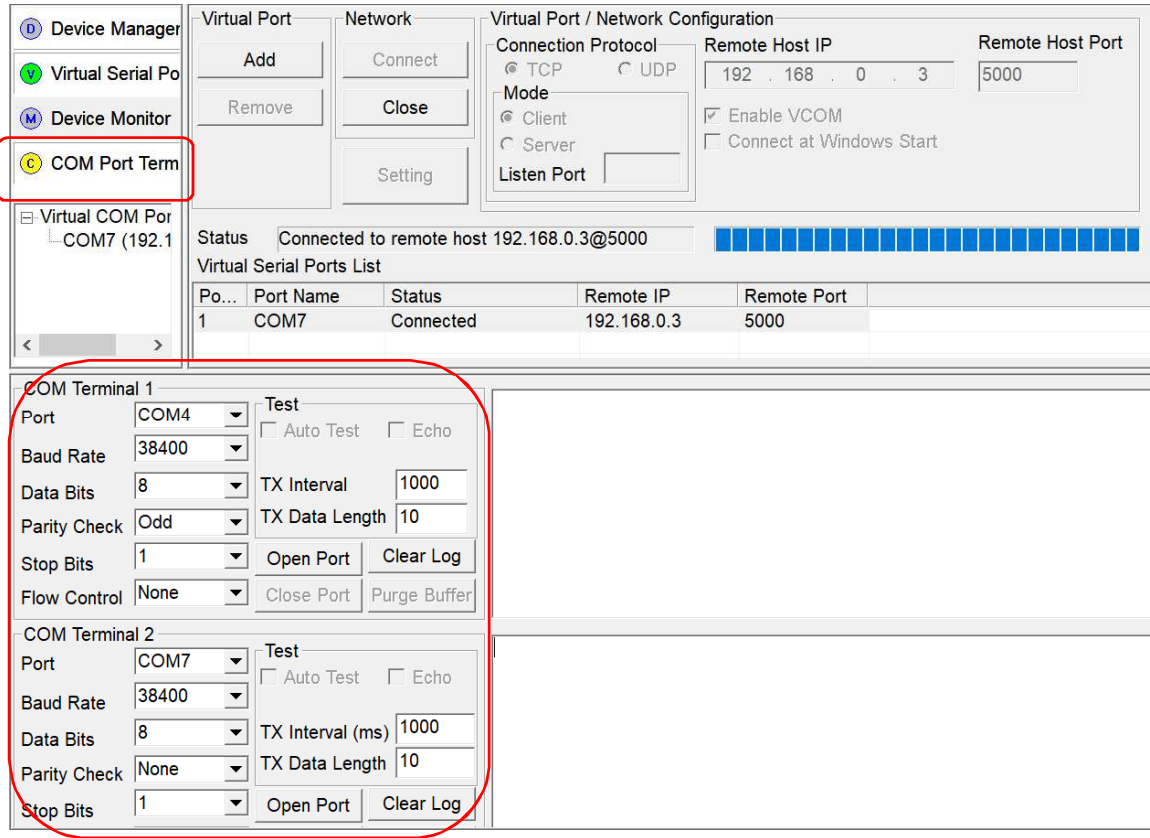

It displays:

COM terminal 1 (COM4 – Aport-213 Serial Port) and terminal 2 (COM7-virtual port) Be noted that "Baud Rate" and "Data Bit" must be setting the same parameter.

Press "Open Port" each successfully, then it can be input idea information at right hand area for data transition.

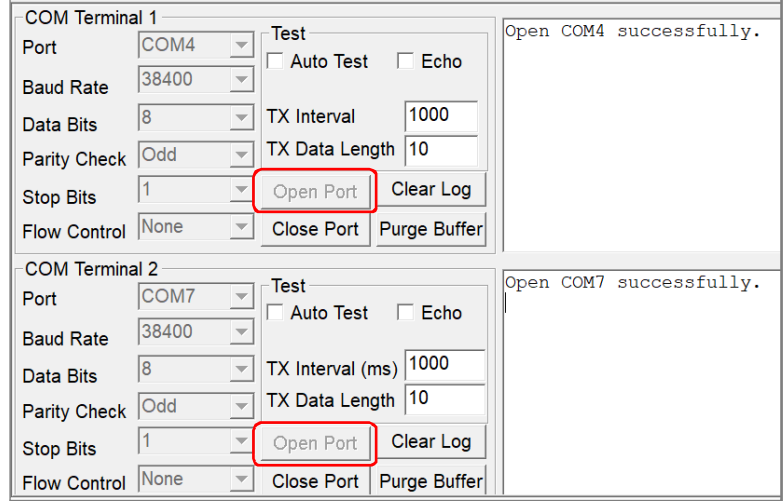

Press "Auto Test " at Terminal 1 and "Echo" at Terminal 2.

Terminal 1 will send characters automatically to Terminal 2 for testing.

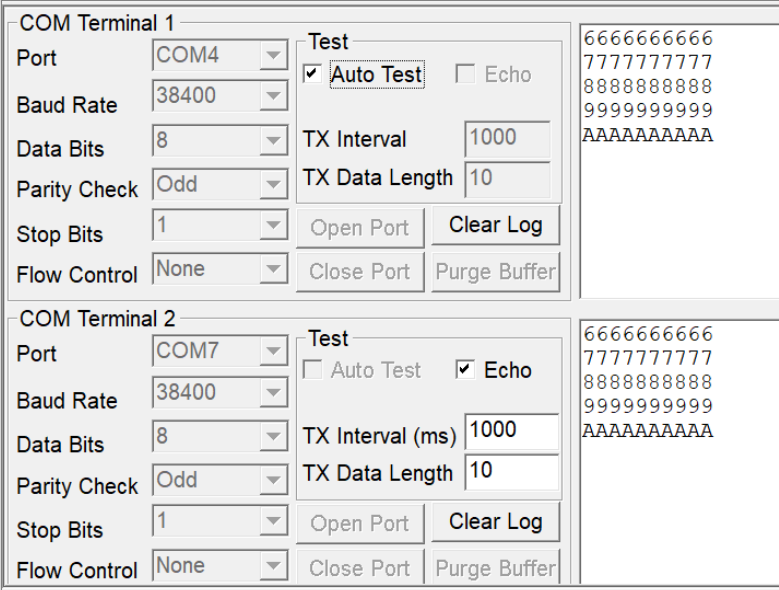

# **6.7 Device Monitor**

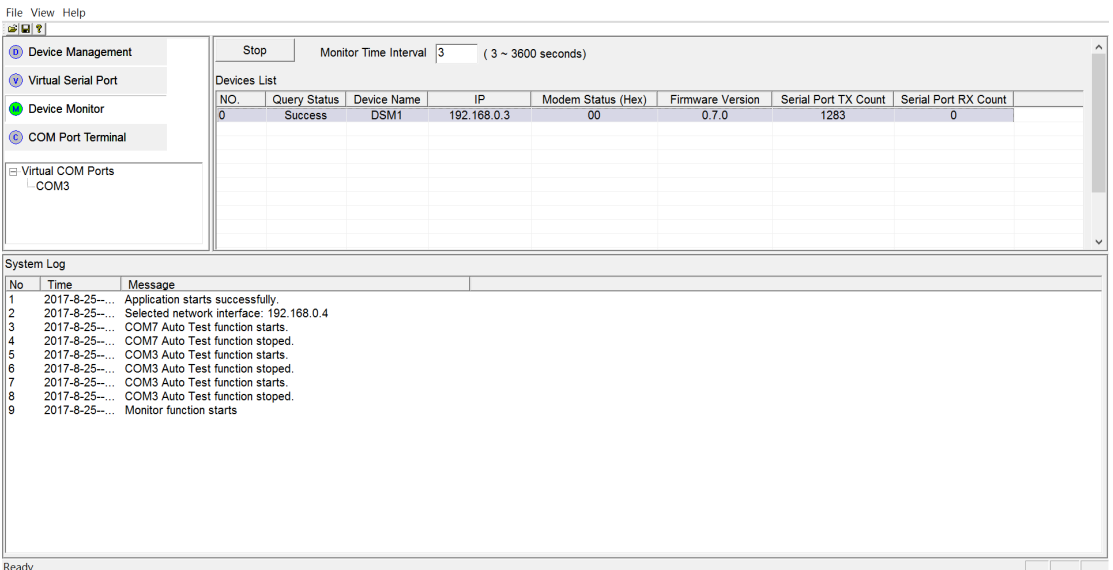

**Start:** starts / stops to monitor the selected device server(s). Before starting the monitor function, you need to select at least one device from the Devices List.

**Monitor Time Interval:** Set the monitor frequency.

When a device is selected from the Devices List, it will be added in the Devices List and the following information is displayed:

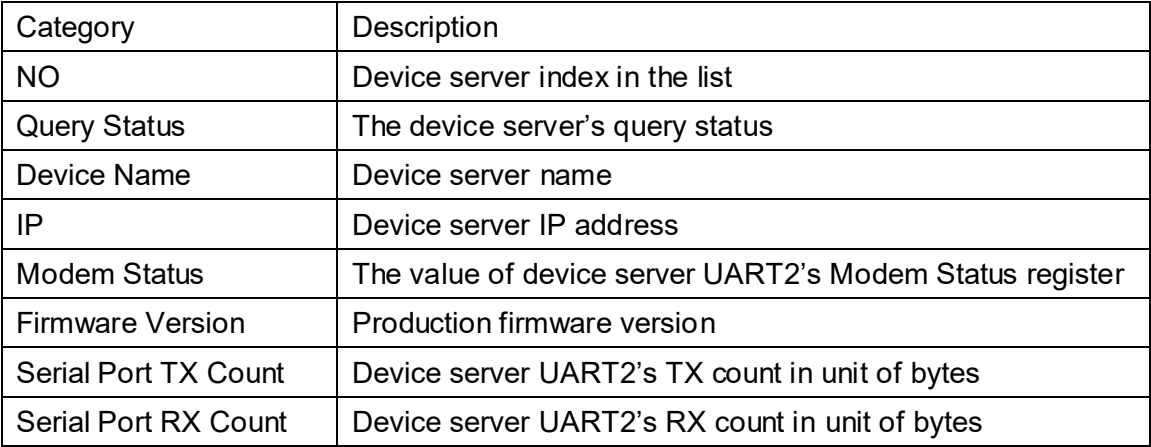

# **6.8 COM Port Terminal**

It can be switched of "System Log" and "COM port setting / information"

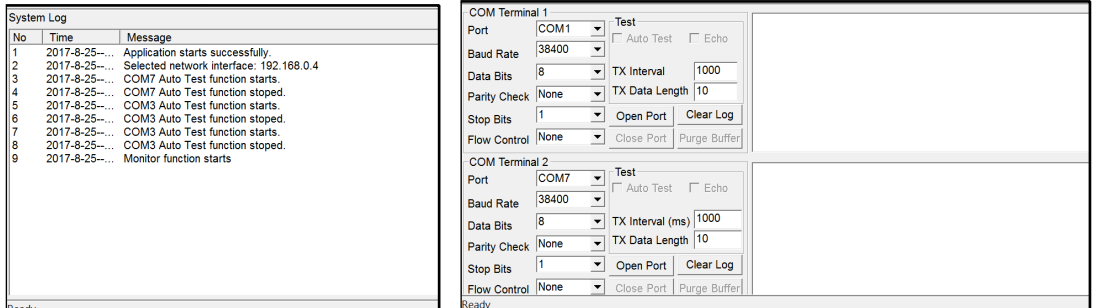

System Log COM port setting / information

**"Open Port"**: opens the selected COM port.

**"Close Port"**: closes the selected COM port.

**"Clear Log"**: clears the console data.

**"Purge Buffer"**: clears the data stored in COM port buffer.

**"Auto Test"**: Enable / disable sending test data

**"Echo"**: Enable / disable echoing back received test data

**"TX Interval (ms)"**: The time interval to send out a test data

**"TX Data Length"**: The test data's length

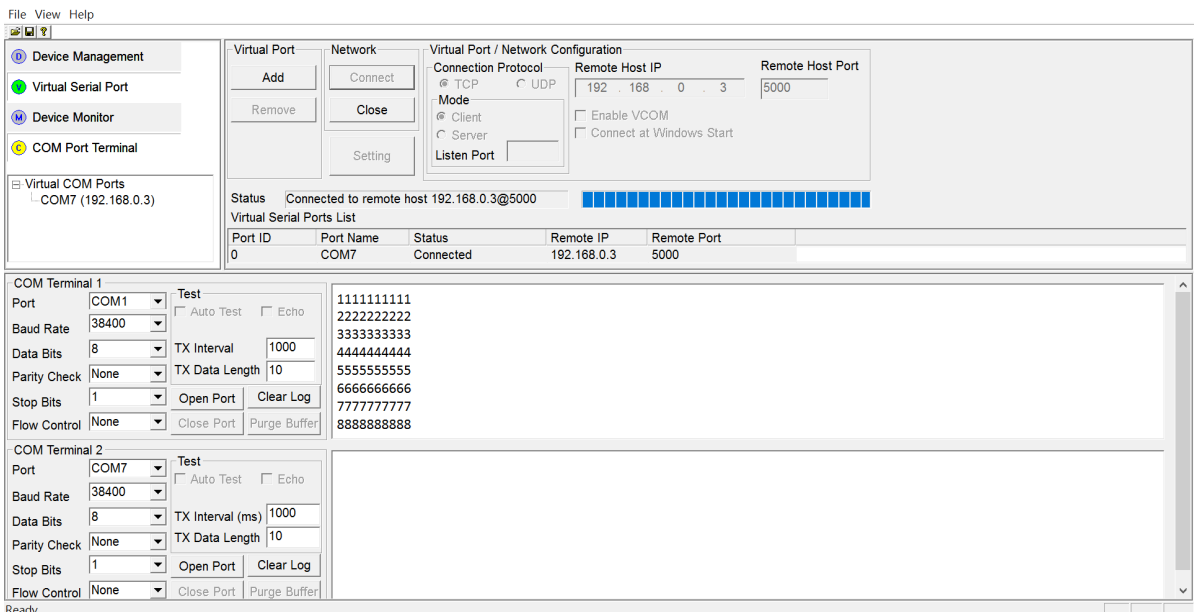